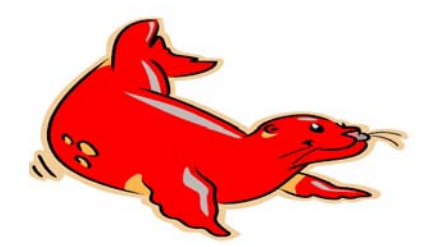

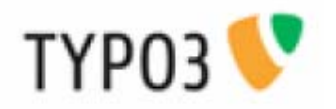

# **TYPO3 4.2.x & TemplaVoila - Handboek voor redacteuren -**

# **TYPO3 4.2.x & TemplaVoila - Handboek voor redacteuren -**

Auteur: E.A.F. Winkel, Red-Seadog.com Juni 2010 – Versie 1.1

Met dank overgenomen, vertaald en aangepast van de Duitse versie: 'TYPO3 4.2.x. Handbuch – Für Redakteure – , Maart 2009, Creative Sites GmbH & Co. KG.

# **Inhoud**

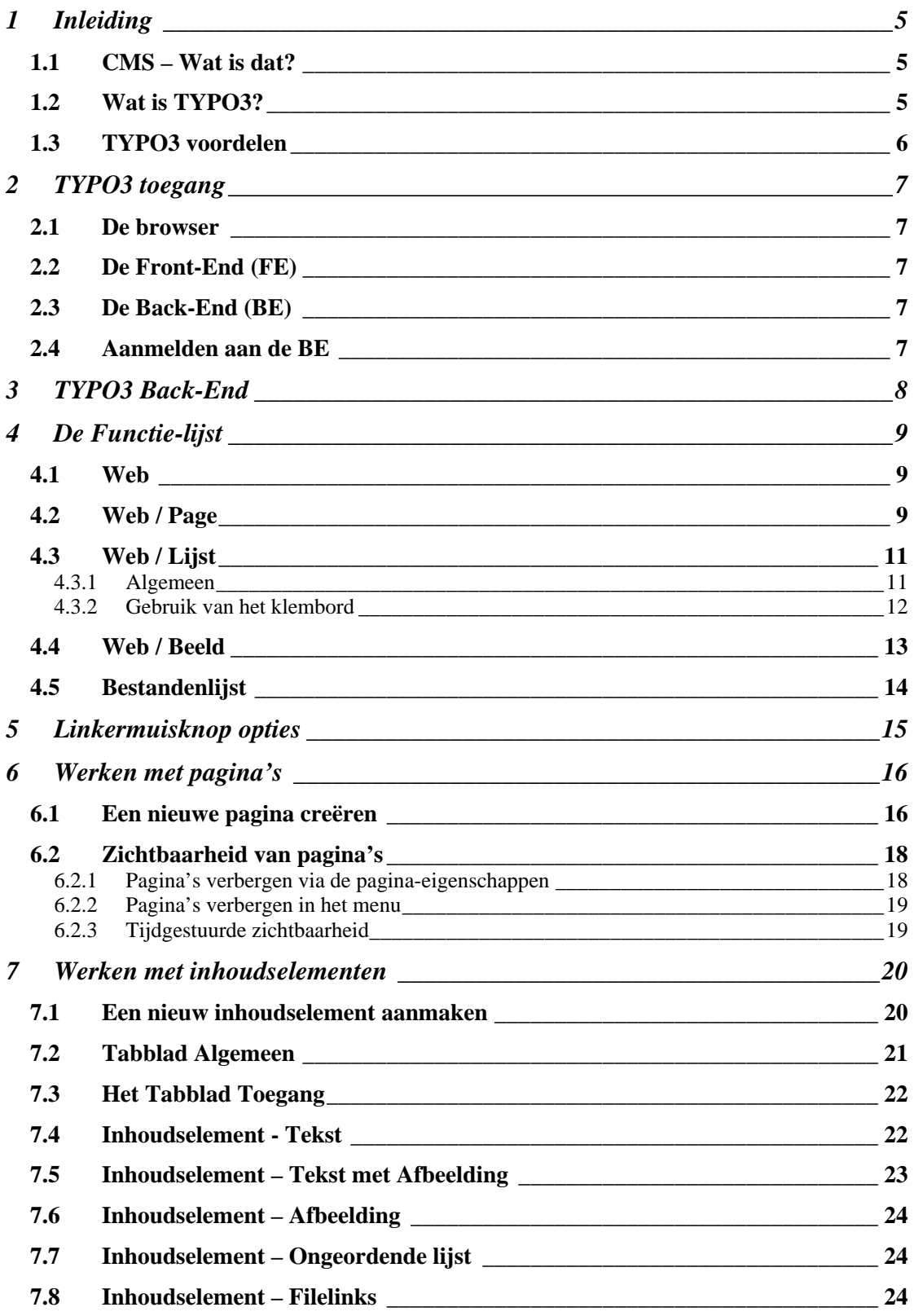

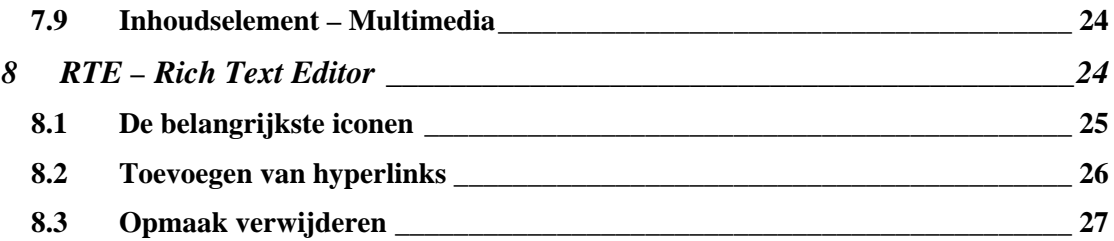

## <span id="page-4-0"></span>**1 Inleiding**

Gefeliciteerd! Het ontwikkelteam van Red-Seadog heeft zojuist uw website opgeleverd en u popelt om zelf aan de slag te gaan en uw site te vullen met de juiste inhoud. Deze handleiding helpt u op weg. Heeft u na het lezen van deze handleiding nog vragen, dan kunt u altijd een mail sturen aan [info@red-seadog.nl](mailto:info@red-seadog.nl)

Wij wensen u veel plezier met het gebruik van uw website.

#### *1.1 CMS – Wat is dat?*

Content Management Systemen (CMS) behoren tot die gebruikers-programma's die een gemeenschappelijke produktie en aanpassing van de inhoud van tekst- en multimedia-dokumenten (Content) mogelijk maken. Zij helpen bij de organisatie ervan.

Met betrekking tot het Internet is een CMS een softwarepakket dat gebruikers (redacteuren) helpt bij het creëren en beheren van de inhoud van een website, zonder dat daar specifieke programmeerkennis voor nodig is.

Deze redacteuren werken in een eigen omgeving en kunnen daar inhoud (content) in de vorm van tekst, beeldmateriaal en multimedia-bestanden aanbrengen, aanpassen en beheren. Hierdoor ontstaat er een scheiding tussen inhoud, layout en struktuur.

Door deze scheiding van design en inhoud kunnen individuele bestanddelen van de website op elk moment veranderd worden, zonder dat deze aanpassingen invloed op andere elementen hebben.

#### *1.2 Wat is TYPO3?*

TYPO3 is een CMS van de 'Enterprise' categorie en maakt het mogelijk oplossingen te bieden voor klantspecifieke vraagstukken.

TYPO3 is gebaseerd op PHP/MySQL en wordt under de 'GNU Public Licence' gepubliceerd. Dit betekent dat het een Open Source produkt is en als zodanig vrij te gebruiken ([http://typo3.org](http://typo3.org/)). Het voordeel voor de eindgebruiker is dat er geen licentiekosten voor het gebruik ervan zijn verschuldigd.

TYPO3 is modulair opgebouwd. Veel specifieke functies zijn beschikbaar in zg. extensies. Dit zijn speciale modules die geïntegreerd kunnen worden in de klantspecifieke website. Deze modules kunnen naar believen toegevoegd, uitgewisseld of verwijderd worden. Is er op enig moment sprake van een gewenste functionaliteit die niet in de vorm van een extensie aanwezig is, dan kan met behulp van een ontwikkelomgeving deze functionaliteit ontwikkelt worden.

#### <span id="page-5-0"></span>*1.3 TYPO3 voordelen*

TYPO3 is relatief eenvoudig, snel en flexibel. Als redacteur wilt u de website dynamisch vormgeven. U wilt uw ideeën snel omzetten in zichtbare inhoud op uw website. Met TYPO3 kunt u dit probleemloos doen.

Inhoud en layout worden in TYPO3 gescheiden van elkaar bewerkt. Het ontwerp kan te allen tijde aangepast worden zonder dat de inhoud opnieuw ingevoerd hoeft te worden.

Ook het aantal webpagina's kunt u als redacteur zelf bepalen. De website wordt opgebouwd in een 'boomstructuur' en nieuwe pagina's zijn eenvoudig nieuwe vertakkingen in de boom. Het menu wordt automatisch aangepast aan de nieuwe structuur.

Het toevoegen van inhoud gaat even eenvoudig als het werken met bv. Word. Er is geen programmeerervaring nodig.

Bepaalde inhoud kan worden afgeschermd voor bepaalde (groepen) redacteuren. Op deze wijze is het mogelijk om grote websites toch goed beheersbaar te houden. Alleen berechtigde groepen redacteuren kunnen dan een bepaalde inhoud wijzigen.

De belangrijkste voordelen op een rijtje:

- o Eenvoudige en intuïtieve bediening;
- o Ondersteuning van multilanguage websites;
- o Beheer van willekeurig aantal websites;
- o Vrije opmaak van de website door designelementen en het gebuik van templates;
- o Eenvoudige uitbreiding van functionaliteit door het inzetten van zg. Extensies;
- o Dynamisch genereren van grafieken;
- o Veel mogelijkheden voor het inrichten van menu's en website navigatie;
- o Mogelijkheid om content 'tijdgestuurd' (op datum) automatisch zichtbaar te maken of te verbergen;
- o Een omvangrijke scripttaal (Typoscript) om specifieke aanpassingen door te voeren;
- o Geïntegreerd Cache-systeem.

## <span id="page-6-0"></span>**2 TYPO3 toegang**

#### *2.1 De browser*

Toegang tot de beheeromgeving vindt plaats via de standaard browser van de gebruiker. Dit heeft als voordeel dat de inhoud van de site op elk moment, vanaf elke willekeurige plek via het Internet beheerd en aangepast kan worden.

### *2.2 De Front-End (FE)*

Met Front-End (FE) wordt de website bedoeld zoals die door bezoekers van de site gezien wordt. De FE wordt toegankelijk gemaakt via een zg. URL die in de adresbalk van de browser ingegeven kan worden, bv. *http://www.domeinnaam.nl*.

#### *2.3 De Back-End (BE)*

Met de Back-End wordt de beheeromgeving van de website aangeduid. Toegang tot deze BE geschiedt eveneens via de standaard browser. Achter de URL van de website wordt dan '/typo3' gezet, bv. *http://www.domeinnaam.nl/typo3*.

Om goed te kunnen werken in de BE dienen de volgende zaken ingesteld te worden in de browser:

- o Popup-blokkering uitschakelen;
- o JavaScript moet geactiveerd zijn;
- o Cookies moeten geactiveerd zijn.

#### *2.4 Aanmelden aan de BE*

Na het invullen van de hierboven beschreven URL, verschijnt voor de gebruiker een login-box. Om toegang te verkrijgen zijn een usernaam / password noodzakelijk $1$ .

<span id="page-6-1"></span> <sup>1</sup> Klanten van Red-Seadog krijgen een usernaam / password uitgereikt van Red-Seadog.

<span id="page-7-0"></span>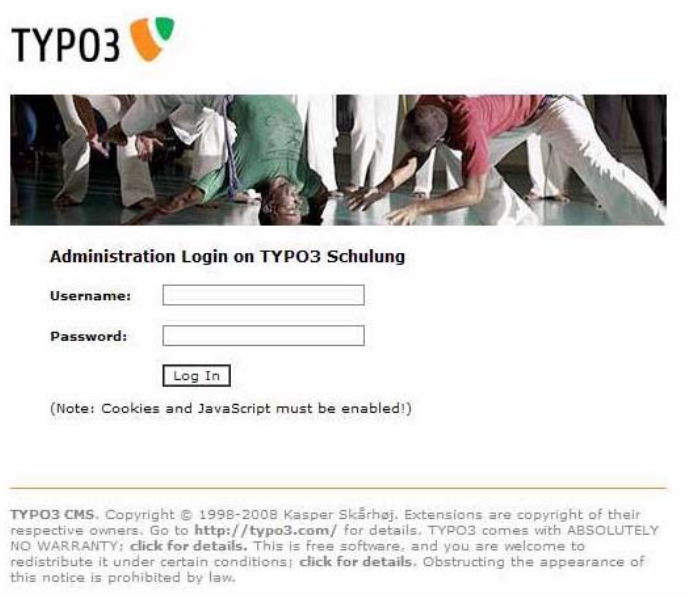

**Figuur 1: Het login-scherm van TYPO3**

De redakteur komt na het aanmelden in de beheeromgeving van de website (BE). Afhankelijk van de bevoegdheden die door de programmeurs van Red-Seadog zijn ingesteld, zijn er meer of minder functionaliteiten beschikbaar voor de redakteur.

## **3 TYPO3 Back-End**

De TYPO3 BE is onderverdeeld in drie hoofdgebieden:

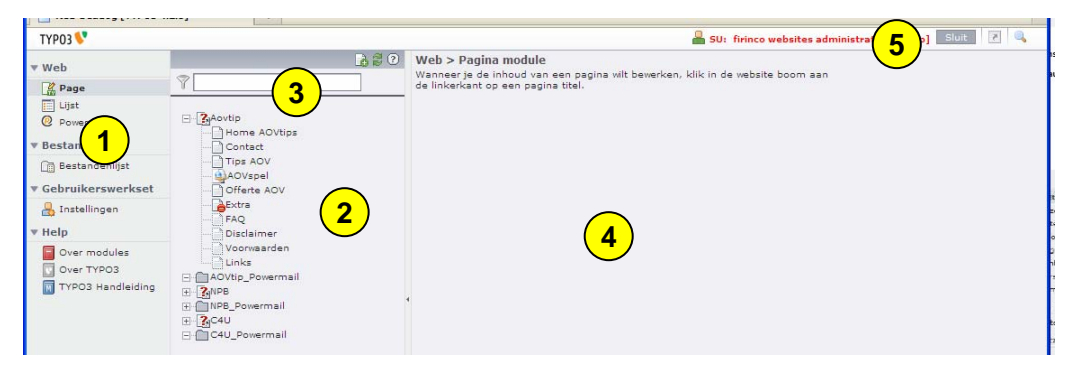

**Figuur 2: De TYPO3 Back-End**

Aan de linkerkant bevindt zich de Functie-lijst. Hier wordt de gewenste functionaliteit gekozen.  $\overline{\mathbf{1}}$ 

 In het midden staat de boomstructuur van de website (2). Hier kunnen pagina's worden verwijderd of toegevoegd. Het menu van de site wordt automatisch aan de boomstructuur aangepast.  $\left( \bf{\ 2} \right)$   $\left( \bf{\ 3} \right)$ 

<span id="page-8-0"></span>Boven de boomstructuur bevindt zich een zoekveld (3). Door hier het betreffende IDnr van de pagina in te voeren, wordt men direkt naar de gewenste pagina gebracht.

 Aan de rechterkant bevindt zich het eigenlijke werkgebied (4). Hier worden door de redacteur de gewenste veranderingen doorgevoerd. Bovenaan bevindt zich de 'Logout' knop (5). Wanneer de redacteur klaar is met het doorvoeren van de veranderingen, kan d.m.v. deze knop het systeem weer verlaten worden. **4 (5** 

## **4 De Functie-lijst**

Afhankelijk van de aanwezige funktionaliteiten bevat de linkerkant meer of minder opties. Alleen de standaard opties worden hier beschreven. Is er sprake van toegevoegde funktionaliteit dan wordt hiervoor een aparte beschrijving uitgegeven.

De standaard lijst bevat altijd de modules 'Web' en 'Bestand'.

Met behulp van de pijltjes kunnen de diverse secties in- en uitgeklapt worden.

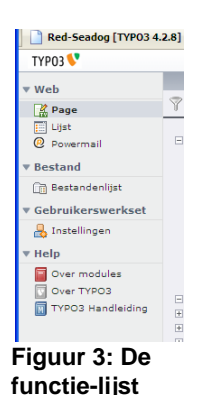

*4.1 Web* 

Om de pagina's te kunnen bewerken heeft de redakteur de functies uit de categorie 'Web' nodig. Met 'Page' kunnen de inhoudselementen van een betreffende pagina bereikt worden en vervolgens bewerkt.

Met 'Lijst' worden de inhoudselementen op een andere manier weergegeven. Afhankelijk van de smaak van de redacteur kan er voor de ene of de andere weergave worden gekozen. Sommige uitbreidingen (extensies) vereisen een bepaalde weergave modus. In bovenstaand voorbeeld is de extensie 'powermail' aan de website toegevoegd. Deze extensie maakt het mogelijk om invulformulieren op de site te zetten en de ontvangen mails in de BE te beheren. Ook kunnen de mails worden doorgestuurd naar een gewenst adres. De powermail extensie wordt in dit document niet verder toegelicht.

### *4.2 Web / Page*

Met de functie 'Page' verkrijgt de redacteur toegang tot de afzonderlijke inhoudselementen van de site. In het werkgebied worden extra knoppen getoond om het werken met de inhoudselementen te ondersteunen.

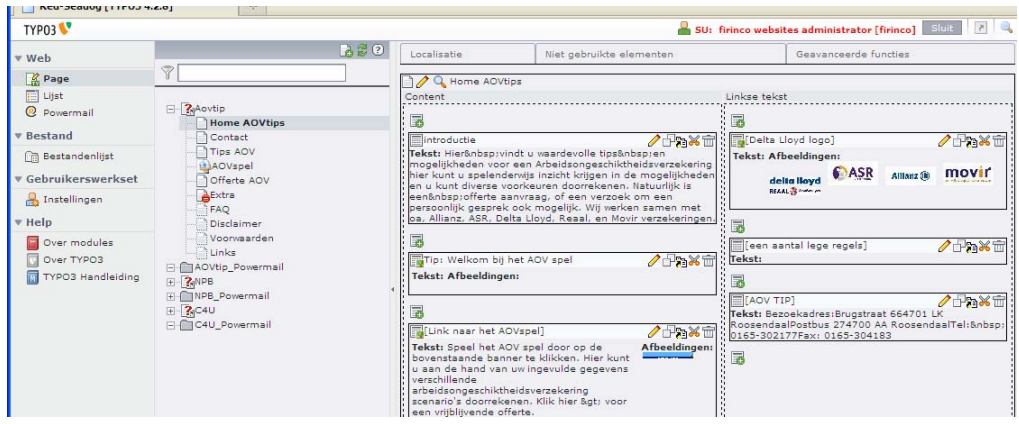

**Figuur 4: Het werkgebied 'Page'**

Een overzicht van de belangrijkste iconen uit het werkgebied:

 $Q_1$ Toont de pagina in de FE in een nieuw browser venster.  $\overline{\mathscr{P}}$ Bewerken van het betreffende inhoudselement.  $\Box$ Oproepen van een submenu met verschillende opties. Deze opties worden verderop in dit document behandeld. 圂 Het toevoegen van een nieuw inhoudselement (tekst, multimedia). 博 Het kopiëren van een inhoudselement naar een andere plek. Hierdoor ontstaat een nieuw inhoudselement dat apart bewerkt kan worden. lm. Een referentie aanbrengen naar dit inhoudselement. Op een andere plek in de website is dit inhoudselement ook zichtbaar. Alle wijzigingen in het oorspronkelijke element worden ook zichtbaar in de referentie-objecten. Dit is bv. handig wanneer eenzelfde tekst of afbeelding meerdere keren op de site getoond moet worden. De tekst hoeft dan maar op één plaats aangepast te worden en overal op de site verschijnt de aangepaste tekst.  $\mathbb{X}$ Een inhoudselement 'knippen' en 'plakken' (verplaatsen) naar een andere plaats in de pagina of boomstructuur. 命 In de functie 'Page': Een inhoudselement 'unlinken'. Het element blijft wel bestaan maar wordt niet gebruikt. Het element kan opnieuw ergens gebruikt worden.

In de functie 'Lijst': Het element wordt definitief verwijderd.

Afhankelijk van het ontwerp van de website zijn er meerdere gebieden van een pagina te onderscheiden, bv. linkerkant, midden, rechterkant. In dit voorbeeld voorziet het ontwerp in twee gebieden: een linkerkant (voor het menu) en de rest van de pagina voor de inhoudselementen. Deze indeling wordt door Red-Seadog vastgelegd bij het ontwerp van de website en kan niet door de redacteur gewijzigd

<span id="page-10-0"></span>worden. Aanpassingen aan de indeling van de pagina vereisen tussenkomst van een medewerker van Red-Seadog.

#### *4.3 Web / Lijst*

#### **4.3.1 Algemeen**

In de module 'Web / Lijst' staan alle functies ter beschikking die ook in de 'Web / Page' module staan. Bovendien heeft de 'Web / Lijst' module nog een paar extra functies.

| <b>TYPO3</b>                                       |                                                                            |                                                                               |                                           | SU: firinco websites administrator [firinco] Sluit |
|----------------------------------------------------|----------------------------------------------------------------------------|-------------------------------------------------------------------------------|-------------------------------------------|----------------------------------------------------|
| $\overline{\mathbf{v}}$ Web<br>A Page<br>$E$ Lijst | <b>BSO</b>                                                                 | $\mathbf{Q}$<br>同<br>$\circledR$                                              |                                           | Pad: /Aovtip/                                      |
| <b>Q</b> Powermail<br>▼ Bestand                    | $\Box$ ? Aovtip<br>Home AOVtips<br>Contact                                 | $\vert \mathbf{r} \vert$<br>Pagina $(10)$ <b>D</b> $\bigcirc$<br>Paginatitel: |                                           | [Ref]                                              |
| <b>Bestandenlijst</b>                              | Tips AOV<br>AOVspel                                                        | Home AOVtips<br>Contact                                                       | $Q \cap B$<br>$\mathbb{Z}$<br>B.O あり<br>Q | 日 ※ 1<br>日 36 4                                    |
| <b>Gebruikerswerkset</b><br><b>A</b> Instellingen  | Offerte AOV<br><b>A</b> Extra<br>FAQ                                       | <b>Tips AOV</b><br>$\blacksquare$<br>AOVspel                                  | <b>QZRORVEEG</b><br><b>Q/BORVEEG</b>      | 日米<br>于案                                           |
| ▼ Help<br>Over modules                             | Disclaimer<br>Voorwaarden                                                  | Offerte AOV<br>G<br>Extra                                                     | <b>QZBORVEEQ</b><br><b>QARORVEEQ</b>      | 日米<br>中区                                           |
| ⊡<br>Over TYPO3<br>TYPO3 Handleiding               | <b>Links</b><br>AOVtip_Powermail<br>$\mathbb{H}$ <b>Z</b> <sub>N</sub> NPB | B<br><b>FAO</b><br>Disclaimer<br>w                                            | <b>QZBORVEEQ</b><br><b>QARORVEEG</b>      | 印》<br>于x                                           |
|                                                    | <b>F-CINPB_Powermail</b><br>$\Box$ 2 C4U                                   | B<br>Voorwaarden<br>Links                                                     | <b>QZBORVEEQ</b><br>QARORVE<br><b>Se</b>  | 印器<br>日米                                           |
|                                                    | C4U_Powermail                                                              |                                                                               |                                           |                                                    |

**Figuur 5: Voorbeeld van een Lijst weergave**

Wanneer vanuit het een pagina van de website op de 'Web / Lijst' weergave wordt geklikt, worden alle subpagina's getoond die onder de betreffende pagina hangen en alle inhoudselementen die op deze pagina staan. Elke subpagina en elk inhoudselement kan nu vanuit deze positie bewerkt worden.

Wanneer de optie **v** Uitgebreid overzicht aangeklikt wordt, worden de extra iconen getoond zoals die in het bovenstaande voorbeeld te zien zijn.

De belangrijkste iconen in de 'Web / Lijst' weergave:

- 圛 Creëer een nieuwe pagina / inhoudselement  $\mathbf{Q}$ Laat de pagina in de browser zien als FE
- D Bewerk de eigenschappen van de pagina / het inhoudselement
- ॎ De betreffende pagina / inhoudselement verbergen in de FE (en ook in het menu)
- $\Box$ Pagina / inhoudselement verplaatsen in de boom-structuur
- $\vert \mathbf{f} \vert$ Ga één niveau omhoog in de boom-structuur
- $\mathcal{Z}_{\mathbf{a}}$ De cache van deze pagina legen (belangrijk na het aanbrengen van wijzigingen)

<span id="page-11-0"></span>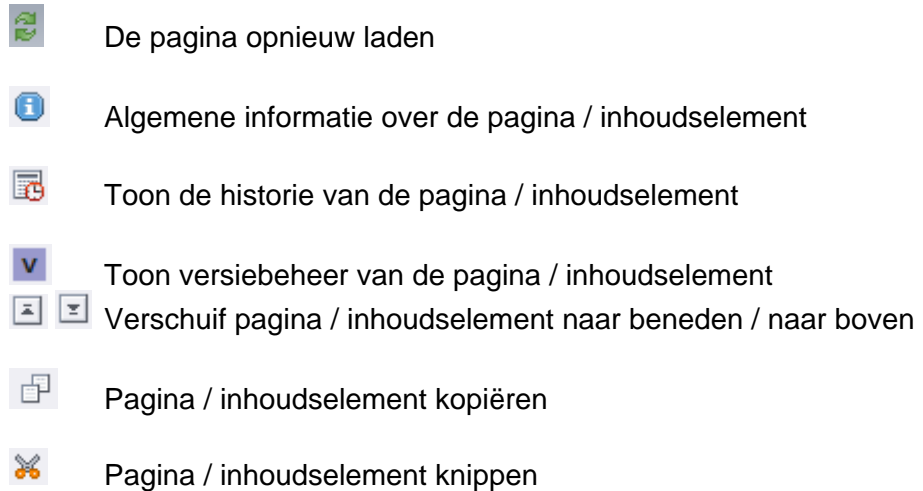

#### **4.3.2 Gebruik van het klembord**

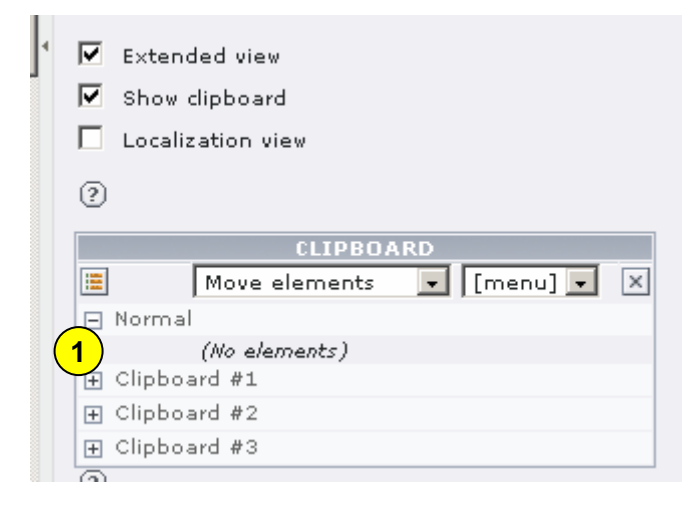

Typo3 heeft ook de beschikking over een klembord. Dit klembord bestaat zowel onder de module 'Lijst' als onder de module Bestandenlijst. Activeren van dit klembord gaat als volgt: Nadat u hebt geklikt op de module 'Lijst' (aan de linkerkant) en vervolgens op de titel van een pagina (map) krijgt u onderin het scherm een optie voor het klembord te zien (zie fig. 6).

**Figuur 6: Aanzetten van het klembord** 

Met het klembord kunnen meerdere pagina's of contentelementen verplaatst of gekopiëerd worden.

1) Klik op één van de plusjes voor het betreffende klembord. Hierdoor opent het betreffende klembord. Er komen bovenin het rechterscherm selectievakjes achter de pagina's / contentelementen. Zie fig. 7.

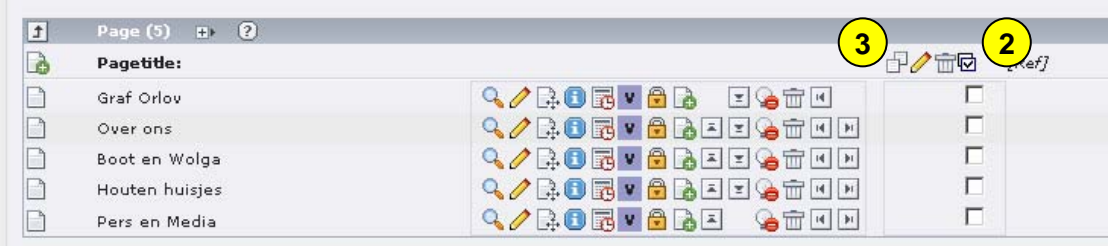

**Figuur 7: Selectievakjes bij gebruik van het klembord** 

<span id="page-12-0"></span>Door het betreffende selectievakje aan te vinken, wordt het object (pagina, contentelement) geselecteerd. Alle objecten kunnen ook in 1 x geselecteerd worden door

het icoontje  $\left( \frac{2}{2} \right)$  aan te vinken.

Door vervolgens op  $\boxed{3}$  te klikken, wordt het object verplaatst naar het klembord. Zie fig. 8.

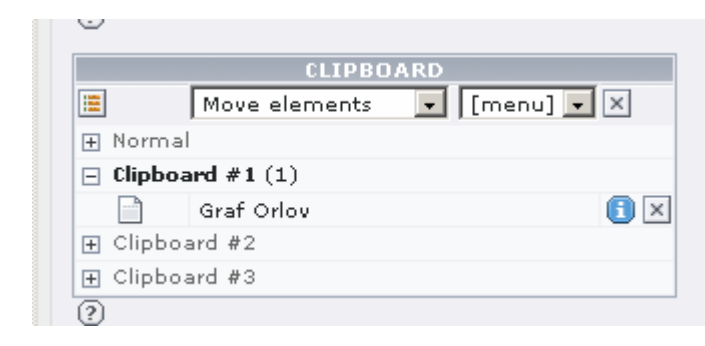

 In het klembord kan gekozen worden voor verplaatsen of kopiëren.

**Figuur 8: Het object is gekopieerd naar het klembord** 

Ga vervolgens naar de pagina waar het object naar toe verplaatst of gekopiëerd moet worden en klik op het  $\Box$  symbool. Het object wordt geplaatst.

### *4.4 Web / Beeld*

Met 'Web / Beeld' wordt de betreffende pagina getoond zoals die in de browser in de FE te zien is voor de bezoeker van de pagina. Bovendien kunnen betreffende inhoudselementen direct aangeklikt en bewerkt worden door op het bijbehorende potloodje te klikken. Dit wordt 'Front-End editing' (FE-editing) genoemd.

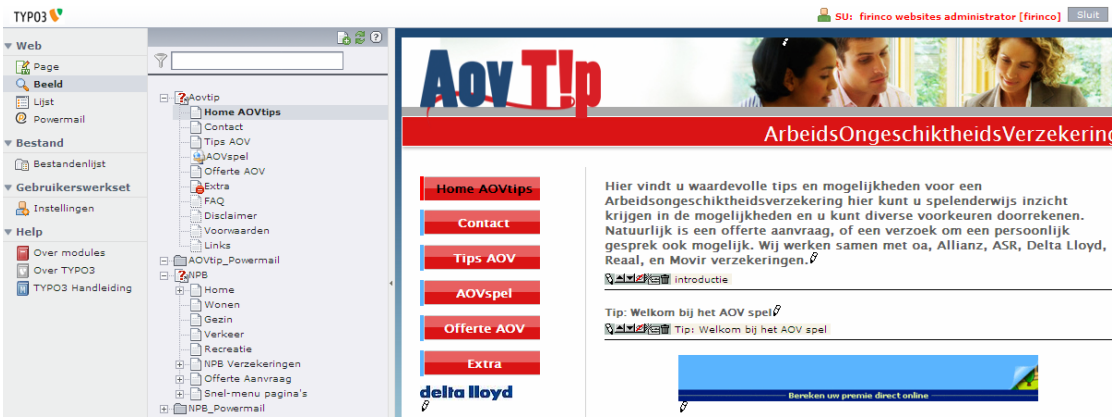

**Figuur 9: Voorbeeld van FE-editing in de 'Beeld weergave'** 

### <span id="page-13-0"></span>*4.5 Bestandenlijst*

Door aan de linkerkant op de optie 'Bestandenlijst' te klikken wordt er een overzicht gegeven van alle bestanden die naar de website ge-upload zijn. Deze bestanden kunnen vervolgens aan de bezoeker beschikbaar gesteld worden voor bv. een download (veelal pdf-bestanden) of als inhoudselement op de site gezet worden (bv. afbeeldingen).

| TYP03 <sup>1</sup>                 |                                              |                   |                               | ж.         |                | SU: firinco websites administrator [firinco] Sluit |                      |
|------------------------------------|----------------------------------------------|-------------------|-------------------------------|------------|----------------|----------------------------------------------------|----------------------|
| $\overline{\mathbf{v}}$ Web        | <b>E- AOVtip</b><br>$\Box$ NPB               | <b>R</b> B        |                               |            |                |                                                    |                      |
| <b>A</b> Page<br>Q Beeld           | <b>E-Collectief4U</b><br><b>O</b> Vernieuwen | $\circled{?}$     |                               |            |                |                                                    | [NPB]: 20 Files, 4.) |
| <b>E</b> Lijst                     | $\circled{2}$                                |                   | Bestandsnaam                  | Type       | <b>Datum</b>   | Grootte                                            | <b>RW</b>            |
| <b>@</b> Powermail                 |                                              | <b>POP</b>        | Brochure_motor_04500804.pdf   | PDF        | $17 - 06 - 09$ | 334 K                                              | <b>RW</b>            |
| $\overline{\triangledown}$ Bestand |                                              | ppr.              | Brochure totaal plan 169508   | PDF        | $17 - 06 - 09$ | 374 K                                              | <b>RW</b>            |
| <b>Bestandenlijst</b>              |                                              | por.              | Brochure_vekeer_04600902.pdf  | PDF        | $17 - 06 - 09$ | 281 K                                              | <b>RW</b>            |
| ▼ Gebruikerswerkset                |                                              | tens)             | Buitenhuisdekking15810903.pdf | PDF        | $17 - 06 - 09$ | 63 K                                               | <b>RW</b>            |
| Instellingen                       |                                              | D <sub>DF</sub>   | Folder vakantie 08610607.pdf  | PDF        | $17 - 06 - 09$ | 209 K                                              | <b>RW</b>            |
| $\Psi$ Help                        |                                              | me                | g-aline                       | <b>INC</b> | $26 - 06 - 09$ | 72                                                 | <b>RW</b>            |
| Over modules                       |                                              | D <mark>or</mark> | getuigenverklaring_203_20fe   | PDF        | $18 - 06 - 09$ | 158 K                                              | <b>RW</b>            |
| Over TYPO3                         |                                              | epr.              | Herbouwwaardemeter.pdf        | PDF        | $23 - 06 - 09$ | 725 K                                              | <b>RW</b>            |
| TYPO3 Handleiding                  |                                              | oor)              | Inboedelwaardemeter.pdf       | <b>PDF</b> | $23 - 06 - 09$ | 408 K                                              | <b>RW</b>            |
|                                    |                                              | epr               | Opzegkaart_02500405.pdf       | PDF        | $17 - 06 - 09$ | 11.9 K                                             | <b>RW</b>            |
|                                    |                                              | Por               | Schade algemeen.pdf           | PDF        | $18 - 06 - 09$ | 186 K                                              | <b>RW</b>            |

**Figuur 10: Voorbeeld van een bestandenlijst** 

Met het icoon  $\boxed{\mathbf{a}}$  kunnen bestanden ge-upload worden:

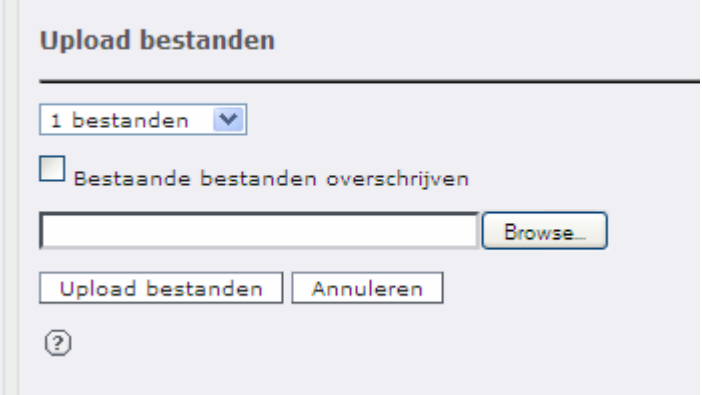

Wanneer er bv. een nieuwe versie van een bestand geupload moet worden, moet het vakje 'bestaande bestanden overschrijven' aangevinkt worden.

## <span id="page-14-0"></span>**5 Linkermuisknop opties**

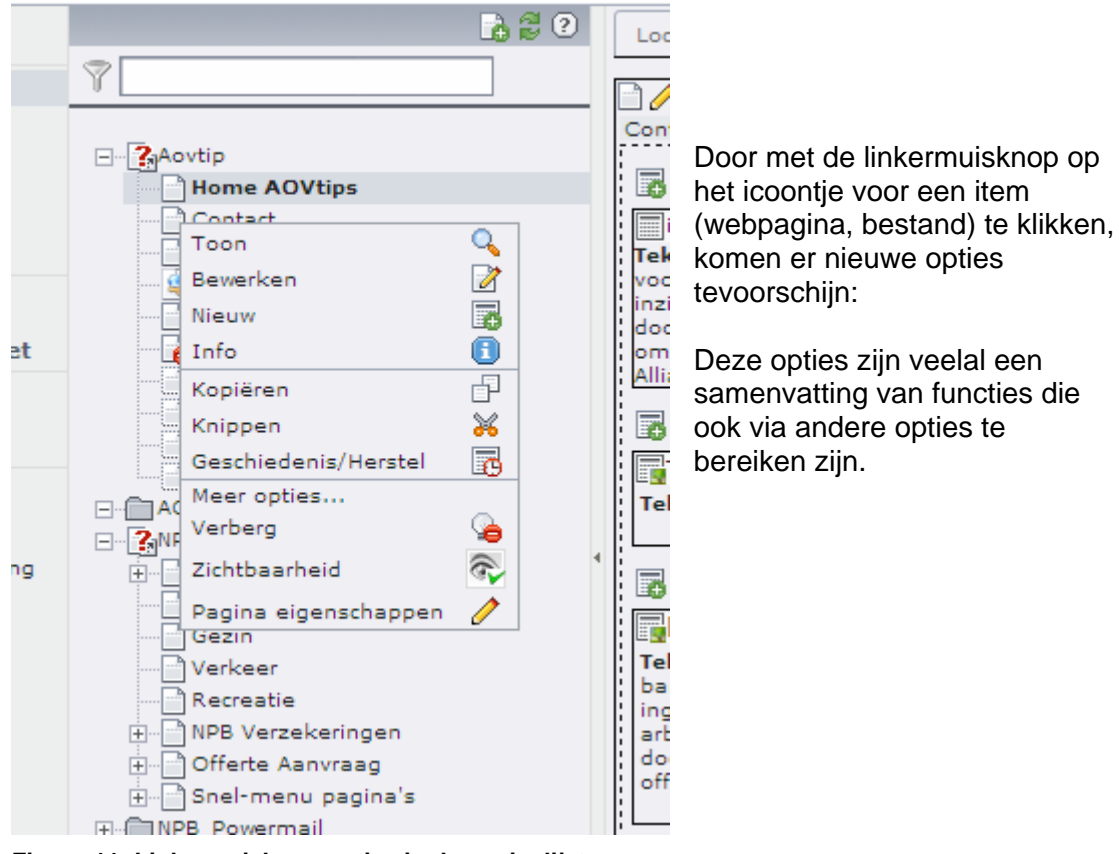

**Figuur 11: Linkermuisknop opties in de paginalijst** 

| Bestandsnaam                                               |            | Datum          |
|------------------------------------------------------------|------------|----------------|
| i,<br>$\blacksquare$<br>1r 04500804.pdf<br>Naam wijzigen I | <b>PDF</b> | $17 - 06 - 09$ |
| 啊<br>plan_169508<br>Œ<br>Info                              | <b>PDF</b> | $17 - 06 - 09$ |
| er 04600902.pdf<br>DD.<br>Kopiëren                         | PDF        | $17 - 06 - 09$ |
| x<br>Knippen<br>king15810903.pdf<br>匢                      | <b>PDF</b> | $17 - 06 - 09$ |
| Verwijderen<br>t <mark>ol</mark><br>$\geq 08610607$ .pdf   | <b>PDF</b> | $17 - 06 - 09$ |
| <b>INC</b><br>g-alinc                                      | <b>INC</b> | $26 - 06 - 09$ |
| PDF<br>getuigenverklaring 203 20fe                         | <b>PDF</b> | $18 - 06 - 09$ |

**Figuur 12: Linkermuisknop opties in de bestandenlijst** 

### <span id="page-15-0"></span>**6 Werken met pagina's**

**Principiëel geldt dat veranderingen aan pagina's en/of inhoudselementen altijd opgeslagen moeten worden d.m.v. één van de Opslag-iconen.** 

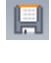

Opslaan en doorgaan

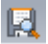

Opslaan en pagina bekijken in een nieuw venster met de browser

區 Opslaan en afsluiten van deze bewerking

#### *6.1 Een nieuwe pagina creëren*

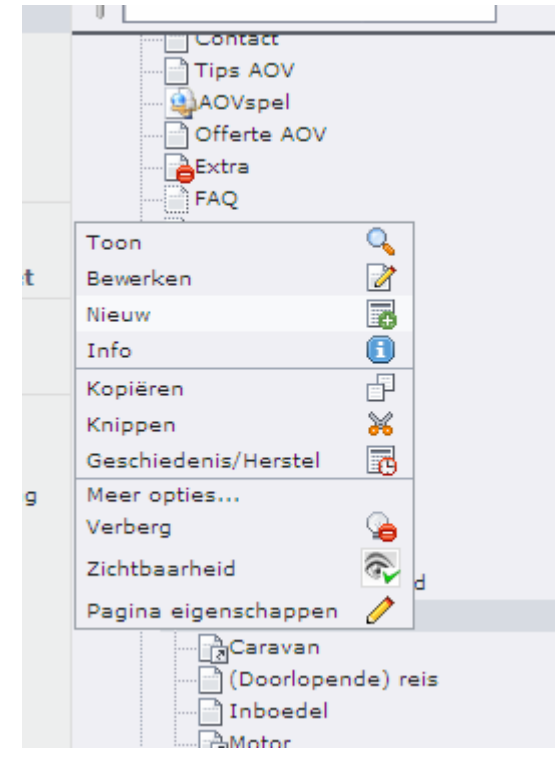

**Figuur 13: Snelmenu (linkermuisknop)** 

Om een nieuwe pagina te maken, wordt naar de 'Page' of de 'Lijst' weergave gegaan.

Klik nu op de linkermuisknop op het icoontje voor een pagina-naam. Het snelmenu verschijnt en klik op de optie 'Nieuw'.

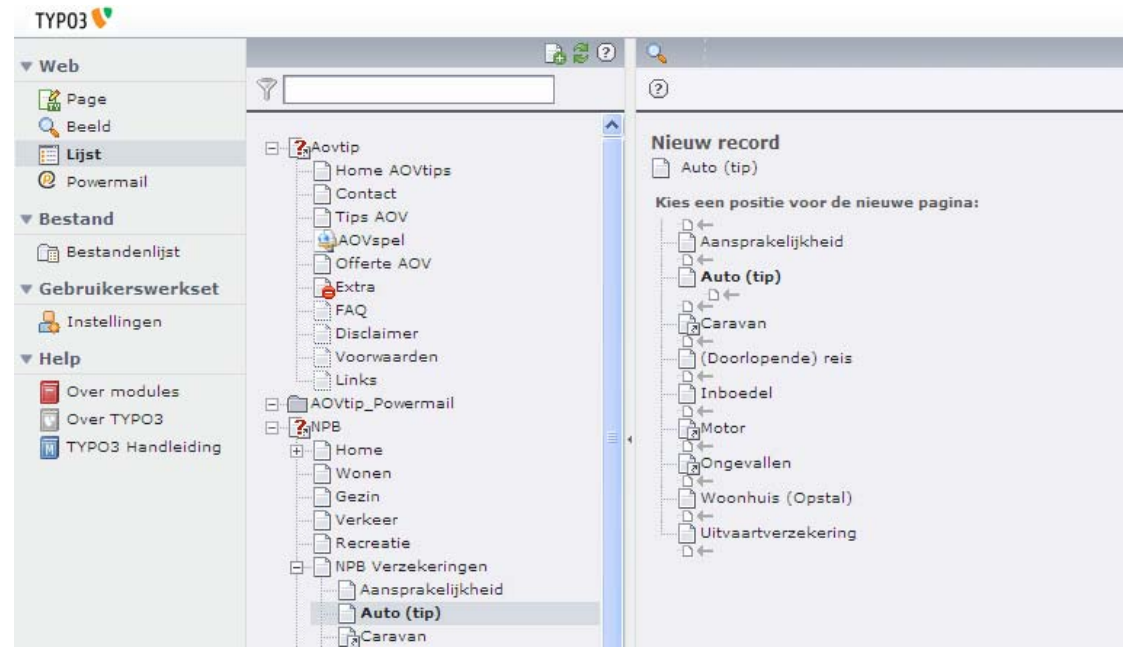

**Figuur 14: Nieuwe pagina wizard** 

Met het pijltje kan nu de plaats gekozen worden waar de nieuwe pagina in de boomstructuur moet komen. Als de plaats gekozen is, wordt er gevraagd welk sjabloon gebruikt moet worden. Kies hier voor het sjabloon met de naam van de website. Vervolgens wordt er een scherm getoond waar eigenschappen van de nieuwe pagina ingevuld kunnen worden. Vul hier in ieder geval een titel in! Dit is verplicht en wordt aangegeven door het uitroepteken voor het invulveld. Deze titel is ook de naam waarmee de pagina in het menu staat. Maak deze dus niet te lang!

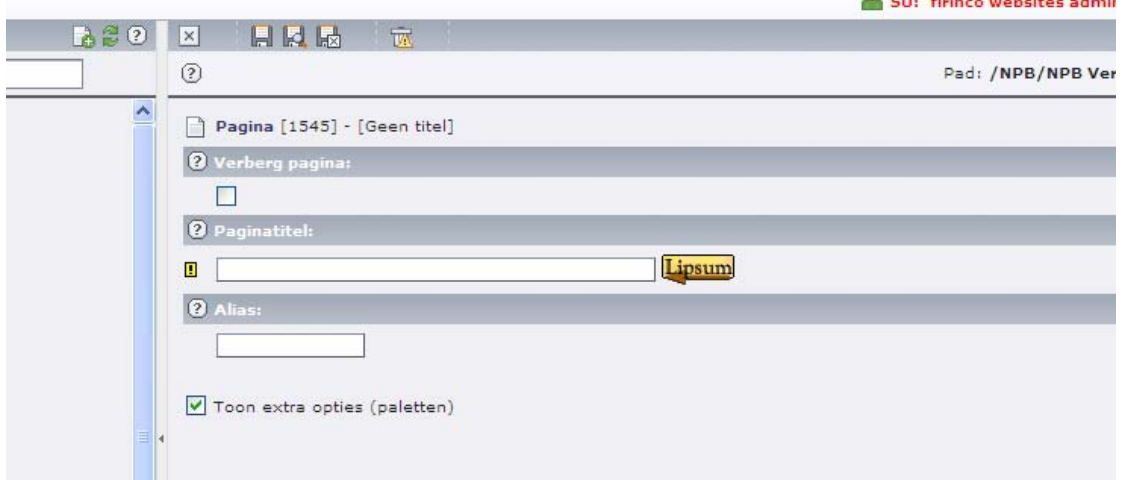

**Figuur 15: Eigenschappen van een nieuwe pagina**

De nieuwe pagina verschijnt nu op de gekozen positie in de boom-structuur. De eigenschappen van de pagina kunnen op elk moment verder bewerkt en aangepast worden. Moet de pagina toch liever op een andere plaats komen, dan kan dit eenvoudig gerealiseerd worden d.m.v. de knoppen die in hoofdstuk 4 zijn uitgelegd. De pagina kan eenvoudig verplaatst worden.

#### <span id="page-17-0"></span>*6.2 Zichtbaarheid van pagina's*

Het is verstandig om nieuwe pagina's (en/of inhoudselementen) niet meteen zichtbaar te maken op de site. De nieuwe pagina heeft immers nog geen inhoud en hoeft derhalve nog niet in de FE zichtbaar te zijn.

Een pagina die onzichtbaar is kan op geen enkele manier door een bezoeker van de website gezien worden. De pagina wordt nooit getoond. Dit is vooral zinvol wanneer er nog aan de pagina gewerkt wordt en nog niet vrijgegeven mag worden voor publicatie. Ook verouderde pagina's kunnen op deze manier snel 'van de website' gehaald worden. Een pagina kan op verschillende manieren onzichtbaar gemaakt worden.

#### **6.2.1 Pagina's verbergen via de pagina-eigenschappen**

Dit kan op diverse manieren ingesteld worden:

- 1. via het snelmenu. Ga op het icoon voor een pagina staan en druk op de linkermuisknop (figuur 10). Kies de optie verberg.
- 2. via het bewerken van de pagina eigenschappen. Klik op het potloodie bovenin het scherm om de pagina eigenschappen te openen en vink het hokje 'verberg pagina' aan ('1' in figuur 13).

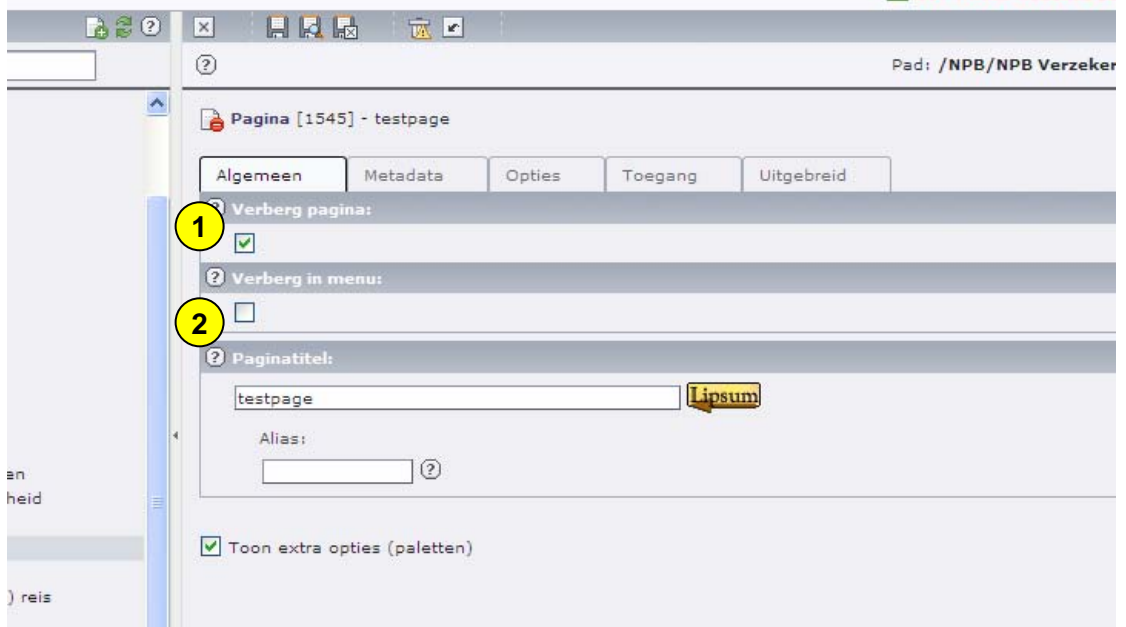

#### **Figuur 16: Uitgebreide pagina eigenschappen**

3. Met het icoon  $\bigcirc$  (verberg pagina) in de 'Lijst weergave'.

Deze opties gelden ook voor inhoudselementen.

Verborgen pagina's / inhoudselementen zijn te herkennen in de boomstructuur door het icoon  $\mathbf{e}^{\mathsf{I}}$  voor de paginanaam / objectnaam.

**din** SU: tirinco websites ad

#### <span id="page-18-0"></span>**6.2.2 Pagina's verbergen in het menu**

Een andere manier om pagina's te verbergen, is via de optie 'verberg in menu' in de pagina-eigenschappen ('2' in figuur 13).

Het verschil met de vorige optie is dat de pagina niet in het menu wordt weergegeven en derhalve niet via deze manier te bereiken is, echter wanneer er een link naar deze pagina aangelegd wordt, wordt de pagina wel getoond. Hier wordt dus niet zozeer de pagina zelf verborgen als wel de toegang via het menu tot de pagina.

#### **6.2.3 Tijdgestuurde zichtbaarheid**

Pagina's / inhoudselementen kunnen ook **tijdgestuurd** zichtbaar of onzichtbaar gemaakt worden. In het tabblad 'Toegang' van de pagina-eigenschappen, bevinden zich twee invulvelden 'Start' en 'Stop'.

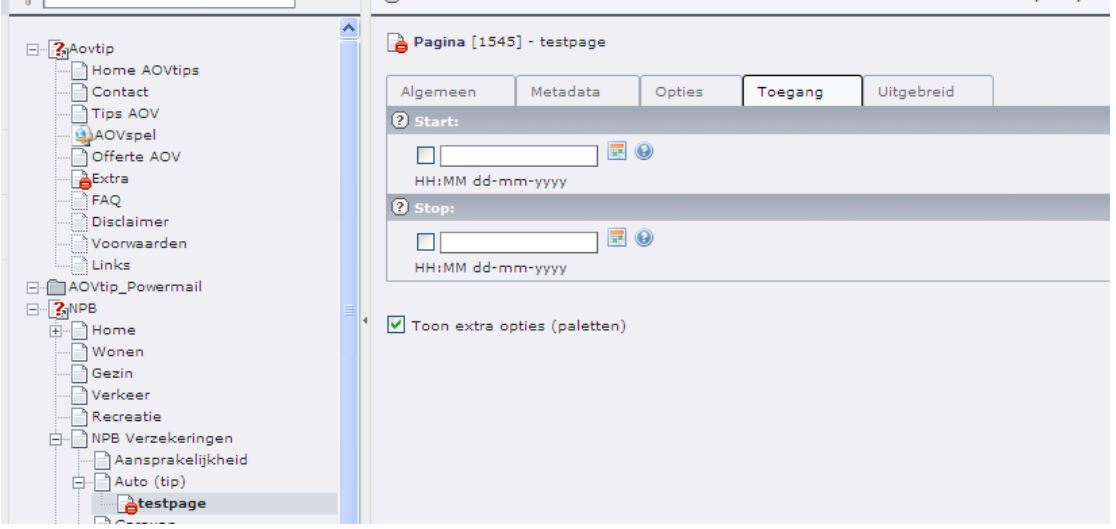

**ur 17: Tijdafhankelijk pagina's zichtbaar maken Figu**

Door hier een begindatum ('Start') en een einddatum ('Stop') in te vullen, wordt de Dit is erg handig voor bv. seizoensafhankelijke pagina's of teksten of tijdelijke acties. betreffende pagina (of inhoudselement) alleen in die opgegeven periode getoond. TYPO3 houdt zorgt er automatisch voor dat de site 'up-to-date' blijft....

### <span id="page-19-0"></span>**7 Werken met inhoudselementen**

**Principieel geldt dat veranderingen aan pagina's en/of inhoudselementen altijd opgeslagen moeten worden d.m.v. één van de Opslag-iconen.** 

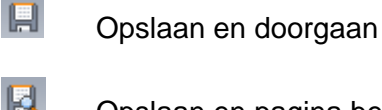

圖

Opslaan en pagina bekijken in een nieuw venster met de browser

Opslaan en afsluiten van deze bewerking

#### *7.1 Een nieuw inhoudselement aanmaken*

Een inhoudselement wordt altijd op een pagina geplaatst om zichtbaar te zijn voor de bezoeker van de website in de FE (de browser). In de boomstructuur wordt de pagina aangeklikt waar een nieuw inhoudselement geplaatst moet worden. Dit kan zowel in de 'Web / Lijst' weergave als ook in de 'Web / Page' weergave. Het voorbeeld in dit document gaat uit van de 'Web / Page' weergave.

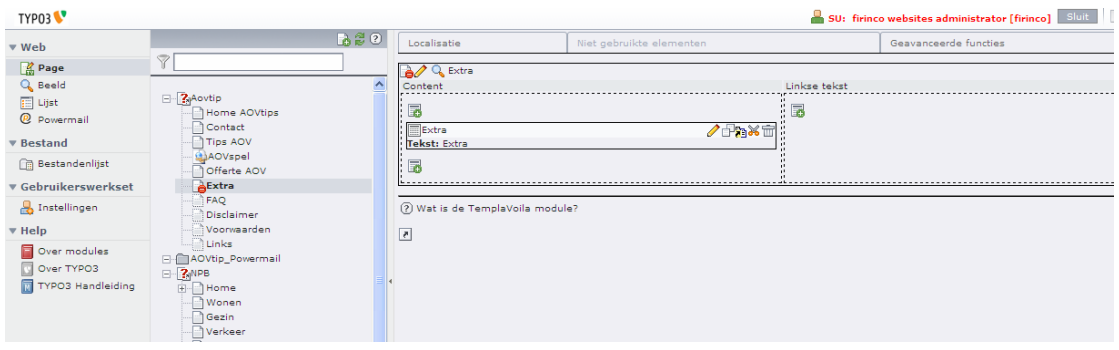

**Figuur 18: Voorbeeld van een pagina met één inhoudselement** 

Afhankelijk van het ontwerp van de site zijn er meerdere gebieden te zien waar inhoud toegevoegd kan worden. In het voorbeeld van figuur 15 zijn dat er twee: Het gebied 'content' en het gebied 'Linkse tekst'. Deze benamingen en de indeling kunnen van website tot website verschillen. In het bovenstaande voorbeeld is er één inhoudselement op de pagina geplaatst van de soort 'tekst'. Het inhoudselement is verder nog leeg (er is nog geen tekst ingevuld) en de pagina is nog verborgen (te zien aan het icoontje voor de pagina-naam).

Door op het icoon **the klikken, kan er een nieuw inhoudselement worden** toegevoegd. Er verschijnt dan een lijst met diverse soorten inhoudselementen waaruit gekozen kan worden:

<span id="page-20-0"></span>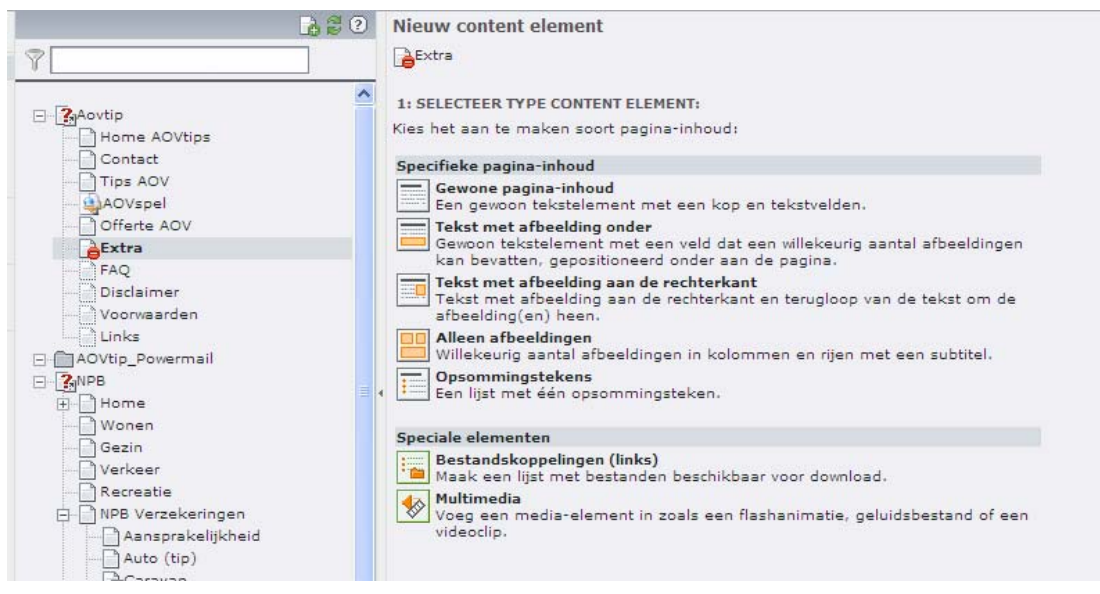

**Figuur 19: Overzicht van inhoudselementen** 

Door te klikken op het gewenste inhoudselement wordt er een formulier geopend met daarop alle instellingen die bij dit inhoudselement horen. Afhankelijk van de soort kunnen hier bepaalde parameters ingesteld worden, tekst toegevoegd of een afbeelding ingevoegd. Er zijn ook bepaalde invulvelden die voor elk inhoudselement gelijk zijn. Deze bevinden zich in het tabblad 'Algemeen' en worden hieronder kort toegelicht.

#### *7.2 Tabblad Algemeen*

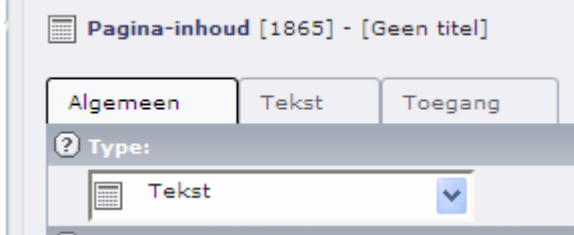

**Type**: Een 'drop-down' lijst waarmee het type van het inhoudselement gewijzigd kan worden. (bv. wanneer er later toch een afbeelding in de tekst gezet moet worden, dan kan het type gewijzigd worden van 'tekst' in 'tekst met afbeelding').

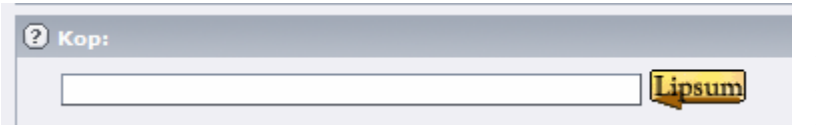

**Kop:** Elk inhoudselement kan een eigen kop krijgen, die een aparte styling

meegegeven kan worden. Met de knop 'Lipsum' kan er snel een voorbeeldtekst ingegeven worden om te beoordelen hoe het inhoudselement er in de FE uit komt te zien. Het verdient aanbeveling om *altijd* een kop in te vullen. Hiermee kunnen later de verschillende inhoudselementen geïdentificeerd worden. Als de kop toch niet zichtbaar moet zijn in de FE kan de kop verborgen worden.

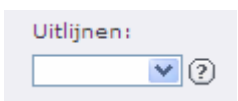

Hiermee kan de uitlijnoptie van de tekst ingesteld worden.

<span id="page-21-0"></span>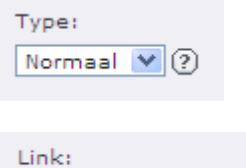

П

Hiermee kan er een keuze gemaakt worden uit verschillende stijlen voor de kop. Hier bevindt zich ook de optie om de kop te verbergen in de FE.

> Hiermee kan van de kop een 'link' gemaakt worden, zodat wanneer iemand op de tekst klikt er 'doorgesprongen' wordt naar het doel van de link. In het invulveld kan direct een link ingevoerd

worden of er kan via het wereldbolletje een (interne) link gekozen worden. De boomstructuur wordt dan getoond en door het aanklikken van de betreffende doelpagina wordt deze gelinked.

Q.

#### *7.3 Het Tabblad Toegang*

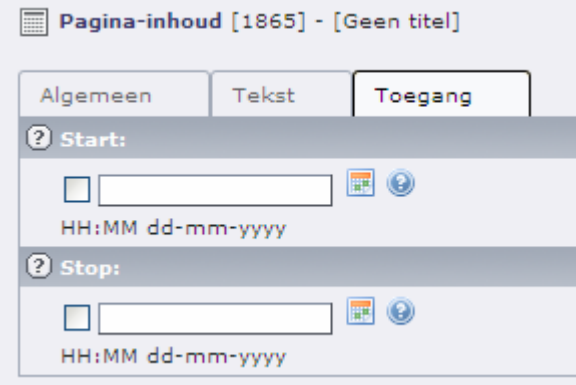

In het tabblad 'Toegang' bevinden zich de twee Start- en Stopvelden waarmee het betreffende inhoudselement gedurende een bepaalde periode zichtbaar gemaakt wordt. Buiten de ingevulde periode is het inhoudselement *automatisch* onzichtbaar op de website.

### *7.4 Inhoudselement - Tekst*

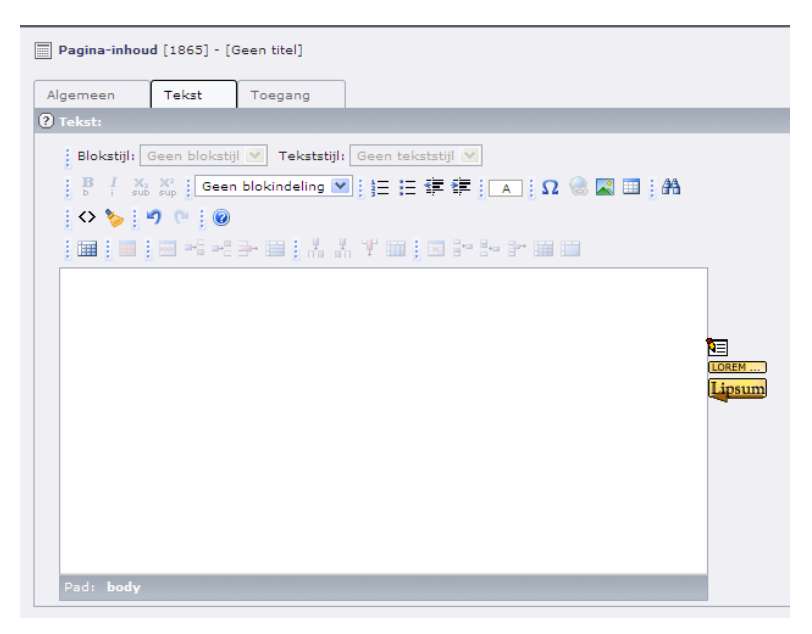

**Figuur 20: Het inhoudselement Tekst** 

<span id="page-22-0"></span>Er wordt een tekstveld getoond waarmee tekst ingevoerd en bewerkt / opgemaakt kan worden. De teksteditor van TYPO3 wordt 'RTE' genoemd. Hoofdstuk 8 gaat wat dieper in op deze teksteditor. Ook hier dienen aangebrachte wijzigingen opgeslagen te worden opdat ze niet verloren gaan. Om de tekst op de website zichtbaar te krijgen, moet ook de cache nog leeggemaakt worden d.m.v. het icoon rechtsboven  $(5)$ 

#### *7.5 Inhoudselement – Tekst met Afbeelding*

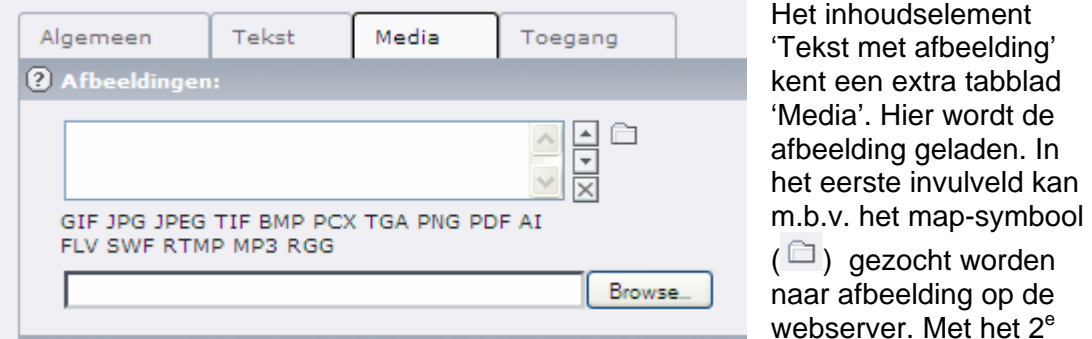

invulveld kan de redacteur een afbeelding uploaden vanaf het eigen werkstation.

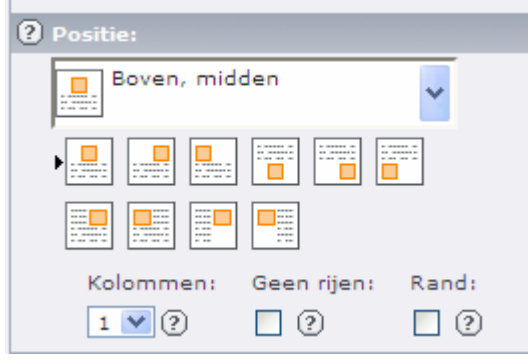

Verder kan de positie van de afbeelding t.o.v. de tekst ingesteld worden. Door een icoon te kiezen wordt de betreffende styling ingesteld. De tekst wordt ingevoerd in het tabblad 'Tekst' zoals eerder beschreven.

dan kan er gekozen worden of deze naast Worden er meerdere afbeeldingen getoond elkaar of onder elkaar getoond moeten worden. D.m.v. de selectorbox 'Kolommen' kan aangegeven worden

hoeveel afbeeldingen er naast elkaar getoond dienen te worden.

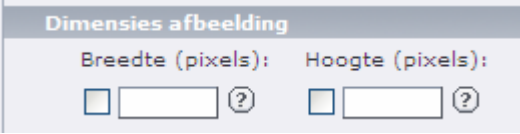

De dimensies van de afbeelding kunnen worden ingegeven. Hierbij verdient het aanbeveling om slechts één dimensie in te vullen (breedte **of** hoogte) daar TYPO3

de afbeelding zal schalen in de juiste verhouding. Worden beide velden ingevuld dan zal TYPO3 dit ook aannemen en wordt naar alle waarschijnlijkheid de afbeelding 'verwrongen'.

Verder kan er een link opgegeven worden. Dit werkt zoals reeds eerder beschreven. Als extra is er nog de optie 'Klik-vergroten'. Daar afbeeldingen op websites meestal kleiner worden weergegeven dan zij in werkelijkheid zijn, kan door deze optie aan te zetten de oorspronkelijke afbeelding getoond worden wanneer er op geklikt wordt.

### <span id="page-23-0"></span>*7.6 Inhoudselement – Afbeelding*

Dit inhoudselement is gelijk aan het voorgaande, echter zonder de mogelijkheid de afbeelding(en) te kunnen combineren met tekst.

#### *7.7 Inhoudselement – Ongeordende lijst*

Hiermee kan een opsommingslijst gemaakt worden. Elke keer wanneer er met de 'Enter' toets naar een nieuwe regel gesprongen wordt, wordt er een nieuwe opsomming gemaakt.

#### *7.8 Inhoudselement – Filelinks*

Hiermee kunnen bestanden die ge-upload zijn, voor de bezoeker als download beschikbaar gesteld worden. Dit vindt vaak zijn toepassing bij pdf-bestanden.

#### *7.9 Inhoudselement – Multimedia*

Hiermee kunnen objecten zoals videofilmpjes, flashfilmpjes, enz. ge-upload worden. Dit werkt hetzelfde als de 'Afbeeldingen'. Er zijn echter andere toepassingen die beter geschikt zijn voor multi-media pagina's en dit element wordt derhalve niet meer zoveel toegepast. Deze multimedia module(s) worden in een apart document besproken.

## **8 RTE – Rich Text Editor**

Om inhoudselementen die een tekst-component bevatten, te kunnen bewerken wordt er in TYPO3 een teksteditor beschikbaar gesteld. In deze teksteditor zijn een aantal iconen zichtbaar waarmee de tekst bewerkt kan worden. Wanneer met de muisaanwijzer over een icoon gegaan wordt, wordt een kleine aanwijzing zichtbaar die uitlegt waar dit icoon over gaat.

Met een klik op het  $\mathbf{E}$  icoon aan de rechterkant van het invoervak, kan het invoervak vergroot worden om makkelijker te kunnen werken.

<span id="page-24-0"></span>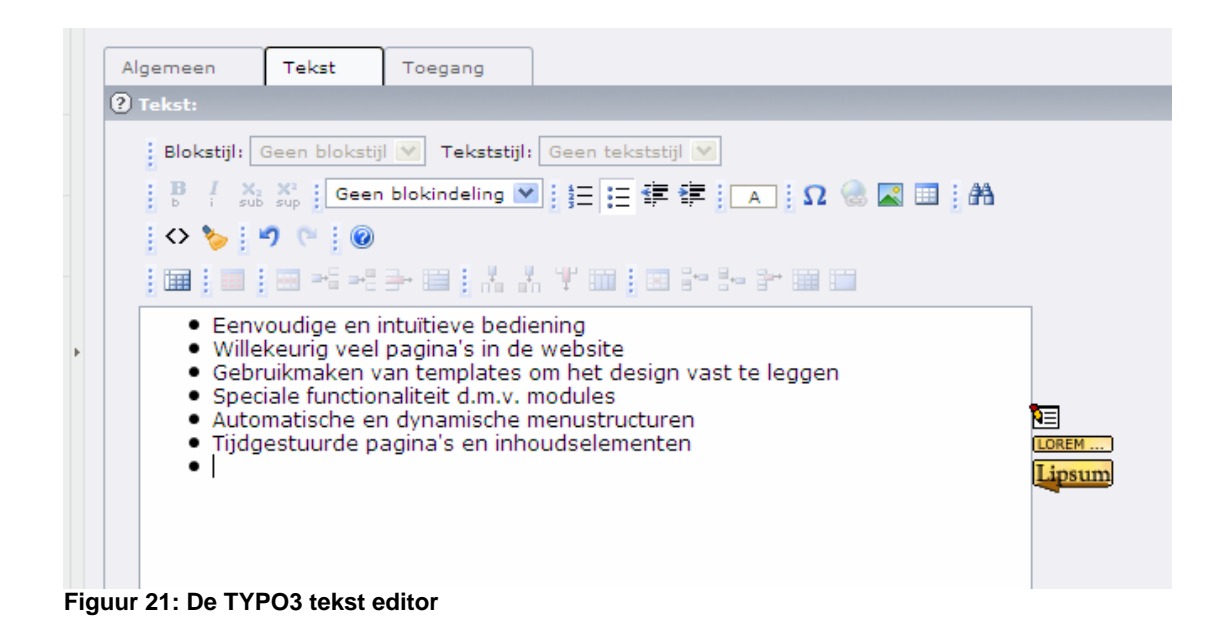

### *8.1 De belangrijkste iconen*

In deze sectie worden de belangrijkste iconen besproken. De aanwezigheid van bepaalde iconen kan variëren $^2$ [.](#page-24-1)

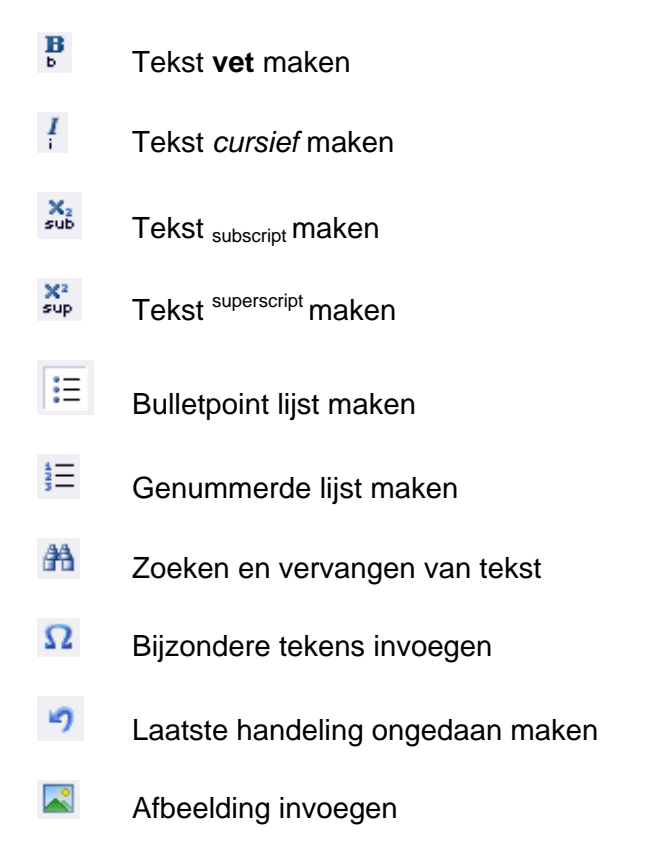

<span id="page-24-1"></span> 2 Indien er behoefte is aan een specifieke opmaak dan kunnen de mensen van Red-Seadog dit altijd toevoegen.

<span id="page-25-0"></span>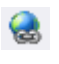

**Hyperlink invoegen** 

Tekst van opmaak ontdoen

#### *8.2 Toevoegen van hyperlinks*

Om een hyperlink aan te brengen, dient eerst een stuk tekst gemarkeerd te worden ('highlighten'). Daarna kaop het link-icoon geklikt worden. Er wordt dan een nieuw venster geopend:

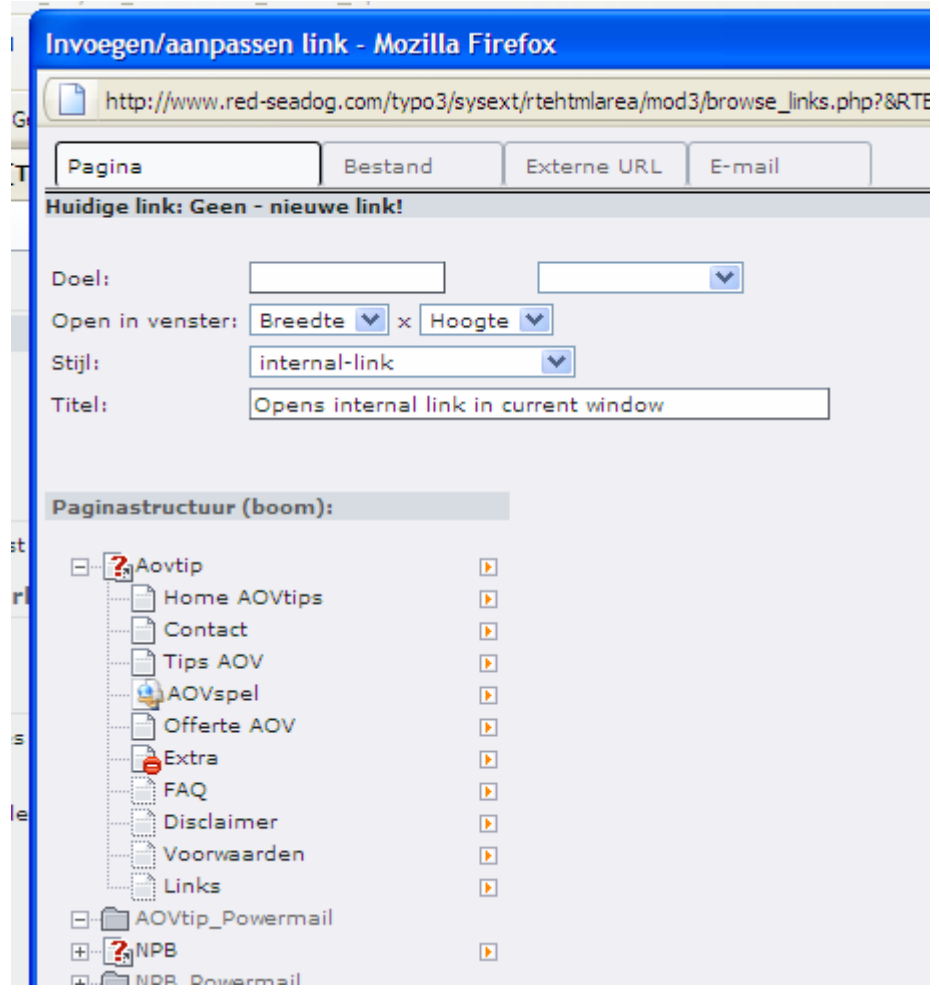

**Figuur 22: Het hyperlink venster** 

Door middel van de tabs aan de bovenkant kunnen verschillende soorten links toegevoegd worden. De tab 'Pagina' maakt hyperlinks aan naar interne pagina's (of inhoudselementen) van de website. Hiertoe wordt de boomstructuur van de website getoond en door een bepaalde pagina aan te klikken, wordt de hyperlink gemaakt.

Om een inhoudselement te linken, moet het symbool **D** naast de betreffende pagina aangeklikt worden. Er wordt dan een lijst van alle inhoudselementen van die pagina

<span id="page-26-0"></span>getoond. De invulvelden bovenaan het scherm laten kiezen of er een nieuw scherm geopend moet worden of dat de link in hetzelfde scherm geopend wordt. In het invulveld 'Titel' kan een beschrijving van de link worden ingevuld. Deze wordt getoond wanneer de muisaanwijzer over de link gehouden wordt.

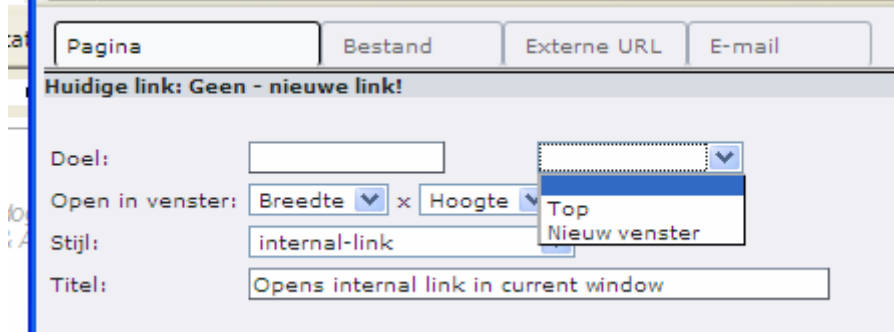

Zo kan er ook een link naar een bestand gemaakt worden (om het te laten downloaden bv.), de map(pen) waar de bestanden zijn ge-upload wordt dan getoond en het aanklikken van een bestand creëert de link er naartoe.

Er kan naar een andere website gegaan worden (externe link) en er kan een email link toegevoegd worden.

Om een aangelegde hyperlink weer te verwijderen, moet de tekst weer gemarkeerd worden en opnieuw het link-icoon aangeklikt worden. Er verschijnt dan in het popup venster een extra tab met de mogelijkheid om de link te verwijderen.

#### *8.3 Opmaak verwijderen*

Vaak kunnen teksten van andere bronnen (bv. een Word document) overgenomen worden. Bij het overnemen van tekst uit dergelijke bronnen kunnen (ongewenste) opmaak codes meegenomen worden, die in de HTML editor problemen kunnen geven. Om toch een dergelijke tekst over te kunnen nemen zonder deze opnieuw in te hoeven typen, bestaat er een funktie 'Opmaak verwijderen'.

De tekst waarvan de opmaak verwijdert moet worden, dient eerst gemarkeerd te worden. Daarna kan op het icoon op geklikt worden. Er wordt een popup venster geopend met diverse keuzemogelijkheden. De ongewenste opmaak kan nu gekozen worden en door op 'OK' te klikken, wordt deze uit de tekst verwijderd.

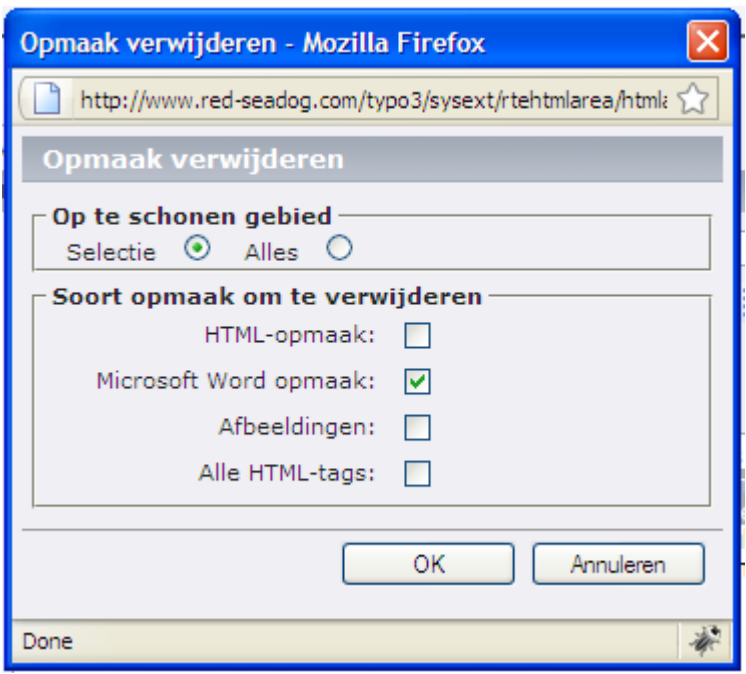

**Figuur 23: Verwijderen van vreemde opmaak in gekopieerde tekst**